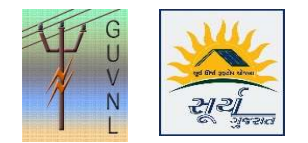

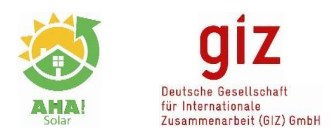

## Guidelines for "CheckApplication Summary" on the Unified Single Window Rooftop PV Portal of Surya Gujarat

Step 1: In "Reports" click on "Application Summary" check the DisCom, Circle, Division and Sub-division wise summary. The report is available on Portal as well as it can be downloaded in excel

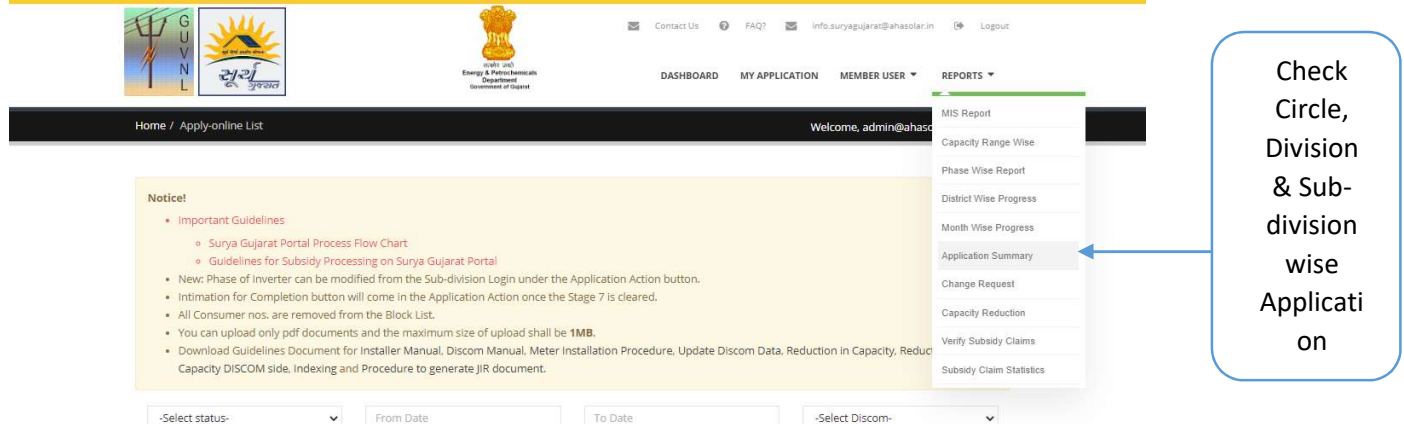

Step 2: Select the appropriate filters of Discom, Circle, Division and Sub-division to check the summary data and download excel file of the same report Filters to select

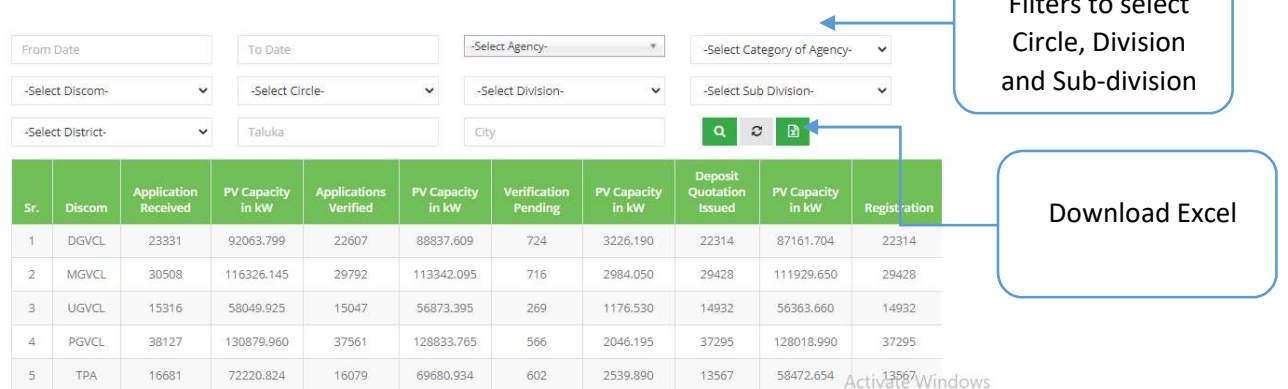

--- End of Document---